Use this checklist to help you navigate the end of financial year process from start to finish.

**Disclaimer:** This is not an exhaustive checklist. Seek further help on <u>Xero Central</u>, or ask your professional association, or adviser.

page 1 of 5

# **Step One: Check your settings**

Reduce errors by checking key information before you start finalising your year end.

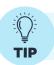

Make use of the file library and create an EOFY folder to store relevant documents i.e bank statements, invoices for new assets, stock report, rental summaries etc.

ACTIVITY COMPLETE N/A

# Organisation settings - Organisation details

Check the following details are correct in Xero;

Legal / Trading name

Line of business

Australian Business Number (ABN)

Branch (if required)

Postal address inc. postcode

# Advanced accounting - Conversion balances

Check your conversion date is correct.

Check your <u>conversion balances</u> ensuring the adjustment balance is nil. Lock your conversion balances to avoid accidental edits to information.

## **Contacts**

Check all customers and supplier details for accuracy. Merge duplicate contact records and archive records no longer in use. For more information on managing contacts, <u>click here</u>.

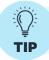

When reconciling a statement line, type a few letters in the Who section first to see if a contact already exists before adding a new contact.

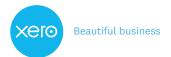

# Step Two: Review your accounts'

Now you've reviewed your settings, it's time to action your accounts and stock.

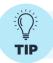

Don't wait until the end of the financial year to do bank reconciliation. Look at doing it weekly or monthly so it's easier to identify and fix mistakes.

ACTIVITY COMPLETE N/A

# **Accounting - Bank accounts**

Review the reconcile tab on all bank accounts to ensure statement lines are reconciled.

Collate all bank statements showing the balance as at 30 June, including any held outside of Xero

### **Business - Purchase overview (Accounts payable)**

Check the bills entered for the financial year. Pay close attention to the Draft tab and action any required.

Review <u>credit notes</u> to see if they have an allocated bill. Check <u>purchase orders and copy to a bill</u> where applicable.

Run the <u>Aged Payable Summary report</u> to review amounts you owe your suppliers.

### Business - Sales overview (Accounts receivable)

Check the invoices entered for the financial year. Pay close attention to the Draft tab and action any required.

Review <u>credit notes</u> to see if they have an allocated invoice. Check <u>draft invoices and approve</u> where applicable.

Run the <u>Aged Receivables Summary report</u> to review amounts your customers owe you. Use the contact information in this report to follow up any overdue amounts and send statements to your customers.

Optional: Identify and write off any bad debts. If unsure, speak to your advisor.

Run the Billable Expenses - Outstanding report to check for outstanding expenses.

# Inventory

Perform a stocktake and record any adjustments to inventory items.

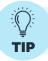

Ask suppliers for a customer statement. This will help you to confirm you've recorded all transactions.

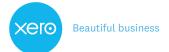

page 3 of 5

# **Step Three: Finalise account reconciliations**

Check the total assets equal the total liabilities and equity on the balance sheet. Reconcile the balance sheet to confirm entries are correct.

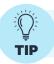

Assets that have been coded directly to asset accounts will appear as drafts to be completed saving double entry.

ACTIVITY COMPLETE N/A

#### Bank reconciliation

Run the <u>Bank Reconciliation Report Pack</u> to identify duplicate, manually entered or deleted bank statement lines.

Fix any errors that you identified above.

Compare the bank balance in Xero to the actual bank balance from the bank statement.

#### **Debtors and creditors**

Run the <u>Aged Receivables Summary report</u> and compare the balance to accounts receivable on the balance sheet.

Run the <u>Aged Payables report</u> and compare the balance to accounts payable on the balance sheet.

Note: If on a cash basis, add a column for GST in both the Aged Receivable and Aged Payable reports to easily check if GST is reconciled.

# **Advanced accounting - Fixed Assets**

Check the <u>assets entered into the fixed asset register</u>, and <u>dispose or sell any assets</u> as required.

Run depreciation on registered fixed assets.

Run a <u>Fixed Asset Reconciliation report</u> to compare the balance sheet fixed asset account balance on the balance sheet with the fixed asset register balance. Note: the total depreciation on the depreciation schedule should be the balance of the depreciation account on the profit and loss.

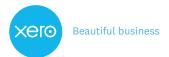

# **Step Four: Process adjustments**

It's likely you'll have end of year adjustments. If you have the adviser user role, process these adjustments via manual journals.

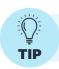

Set up a repeating journal with placeholders to save time entering recurring transactions

ACTIVITY COMPLETE N/A

# Advanced accounting - Manual journals (Adviser user role only)

Review <u>manual journal entries</u>. Reverse any that are no longer required i.e. a repeating journal entry.

Record <u>end of year adjustment journals</u>. Common entries include; profit distributions, declared dividends, interest on finance loans and amortisation of intangible assets.

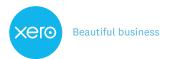

# **Step Five: Finalise reports**

You've balanced the transactions in Xero and reconciled the reports for the year end. It's now a good idea to set a lock date and publish reports to limit changes being made.

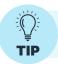

If you're an adviser, consider using <u>report templates in Xero HQ</u> and <u>Ask in Xero HQ</u> to streamline year end processes.

ACTIVITY COMPLETE N/A

# Advanced accounting - Report codes (Adviser user role only)

For accounting/bookkeeping practices only: Review <u>report code mapping</u> and <u>client report</u> fields.

# Advanced accounting - Financial settings

Before publishing any reports, <u>set a lock date for all users</u>. This stops all users from adding or changing transactions. Lock dates can be set by anyone with the adviser user role.

# **Accounting - Reports**

Generate, review and <u>publish</u> EOFY reports. Publishing reports captures all the details from the date of finalisation. Any reports that are published can be found under the Published tab in reporting.

You've now completed a financial year end in Xero. You can jump straight into the new financial year; no need to roll over your Xero file, just continue as normal.

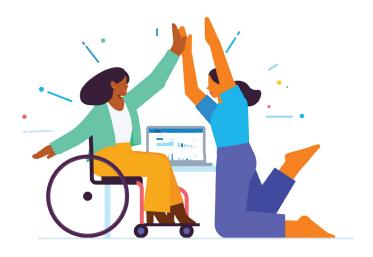

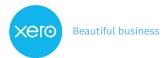